# ζωγραφίζοντας µε τον υπολογιστή

Μια από τις εργασίες που µπορούµε να κάνουµε µε τον υπολογιστή είναι και η ζωγραφική. Για να γίνει όµως αυτό πρέπει ο υπολογιστής να είναι εφοδιασµένος µε το κατάλληλο πρόγραµµα. Τα Windows

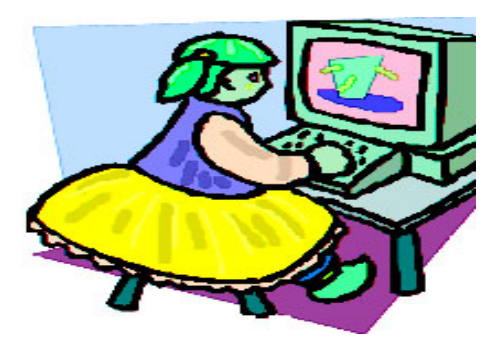

περιέχουν το πρόγραµµα Ζωγραφική, που µας βοηθά στο σκοπό αυτό.

## πώς ξεκινάµε τη Ζωγραφική

Για να ξεκινήσουµε τη Ζωγραφική διπλοπατάµε στο εικονίδιο που βρίσκεται πάνω στην επιφάνεια εργασίας και σε حالة الأله ا ένα παράθυρο εµφανίζεται το περιβάλλον του Ζωγραφική

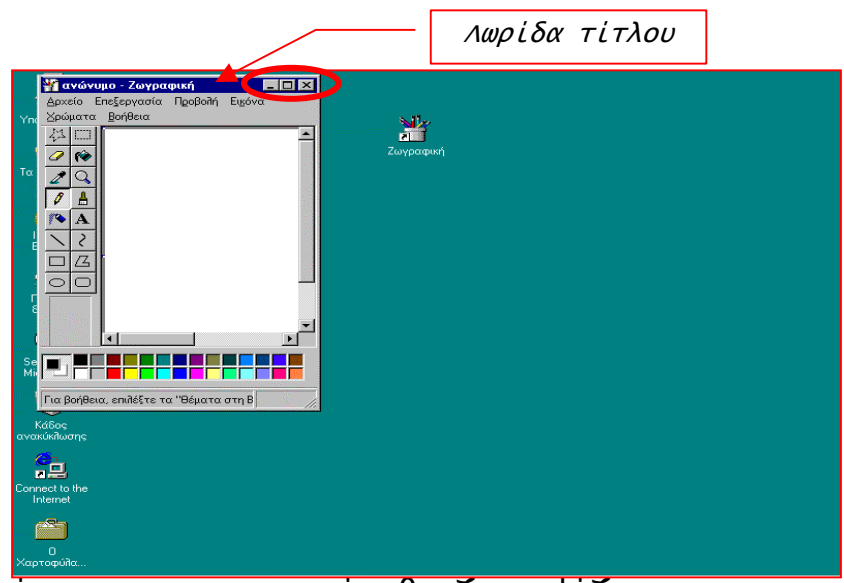

προγράµµατος µε το οποίο θα ζωγραφίζουµε.

Στην προηγούµενη εικόνα παρατηρούµε ότι το παράθυρο της Ζωγραφικής είναι ένα συνηθισµένο παράθυρο των Windows και έχει λωρίδα τίτλου, λωρίδες και ράβδους για την µετακίνηση του περιεχοµένου του, πλήκτρα για να το µεγαλώσουµε, το µικρύνουµε, το κλείσουµε, κ.ά.

Αν το παράθυρο είναι µικρό, όπως αυτό που φαίνεται στην προηγούµενη εικόνα, τότε µε το πλήκτρο µπορούµε να το µεγαλώσουµε.

## το περιβάλλον της Ζωγραφικής

Όταν ζωγραφίζουµε µε το χέρι χρησιµοποιούµε συνήθως χαρτί, µολύβια, πινέλα και χρώµατα κ.ά. Τα ίδια υλικά, αλλά σε ηλεκτρονική µορφή, µας προσφέρει και η Ζωγραφική στον υπολογιστή µας.

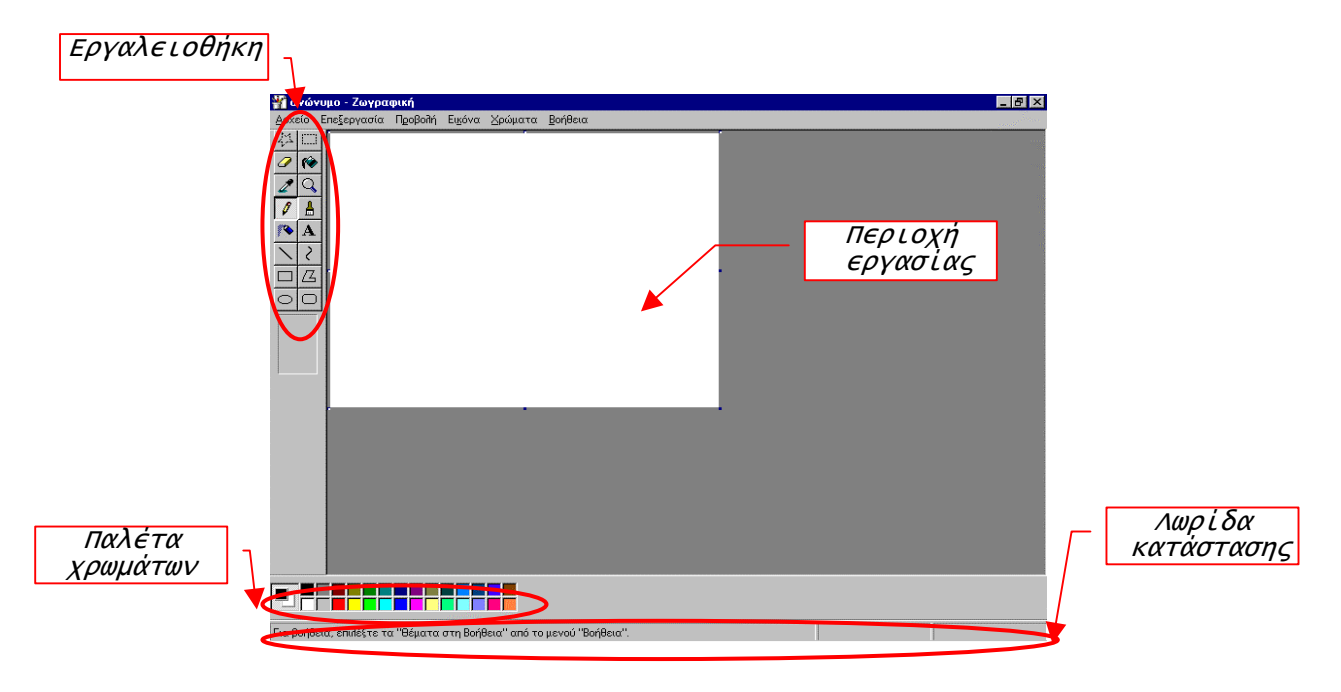

Αν παρατηρήσουµε το παράθυρο της εφαρµογής θα δούµε ότι υπάρχουν :

### η εργαλειοθήκη

Στο πάνω αριστερό µέρος του παραθύρου υπάρχει µια συλλογή από εικονίδια τα οποία αντιπροσωπεύουν εργαλεία µε τα οποία θα ζωγραφίσουμε. Η συλλογή αυτή λέγεται *εργαλειοθήκη*  参照

 $\mathcal{Z}$  $\bigcirc$ 

και περιέχει µολύβια, πινέλα σε διάφορα µεγέθη, γόµες, ψαλίδια κ.ά.

> Για να επιλέξουµε ένα εργαλείο πατάµε το αντίστοιχο εικονίδιο το οποίο τότε φαίνεται πιο µέσα, όπως βλέπουµε στη αριστερή εικόνα, όπου επιλεγµένο είναι το εργαλείο Μολύβι. Όταν ο δείκτης του ποντικιού παραµείνει πάνω σε ένα από τα εικονίδια της εργαλειοθήκης εµφανίζεται το όνοµά του σε ένα κίτρινο πλαίσιο. Αυτό φαίνεται στην δεξιά εικόνα.

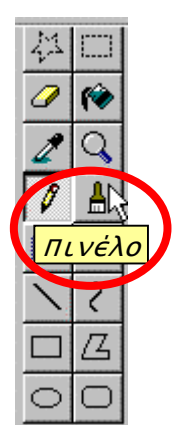

### η παλέτα χρωµάτων

Όταν ζωγραφίζουµε µε το χέρι παίρνουµε τα χρώµατα που χρειαζόµαστε από την παλέτα µε το πινέλο. Στη ζωγραφική µε τον υπολογιστή παίρνουµε τα χρώµατα από µια συλλογή µε χρωµατιστά τετραγωνάκια, που βρίσκεται στο κάτω µέρος του παραθύρου. Από τη συλλογή αυτή, η οποία λέγεται παλέτα χρωµάτων, επιλέγουµε χρώµατα για τις ζωγραφιές µας µε τη βοήθεια του ποντικιού.

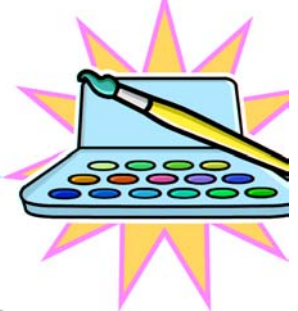

Για παράδειγµα, αν θέλουµε να διαλέξουµε το πράσινο χρώµα

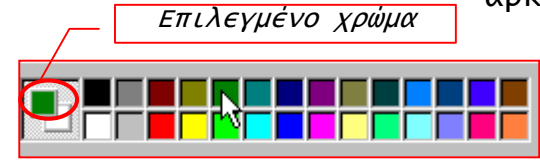

αρκεί να οδηγήσουµε το δείκτη του ποντικιού στο πράσινο τετραγωνάκι και να πατήσουµε το αριστερό πλήκτρο του.

Τότε το χρώµα αυτό εµφανίζεται και στο µπροστινό τετραγωνάκι στο αριστερό πλαίσιο της παλέτας και είναι το χρώµα που θα γράφει το επιλεγµένο εργαλείο.

### η λωρίδα κατάστασης

Στο κάτω µέρος του παραθύρου βρίσκεται η λωρίδα κατάστασης, όπου εµφανίζονται βοηθητικά µηνύµατα και πληροφορίες, ανάλογα µε το σηµείο της οθόνης που βρίσκεται ο δείκτης του ποντικιού.

Για βοήθεια, επιλέξτε τα "θέματα στη Βοήθεια" από το μενού "Βοήθεια".

### η περιοχή εργασίας

Η περιοχή εργασίας είναι το µέρος του παράθυρου όπου ζωγραφίζουµε, όπως το λευκό χαρτί στη ζωγραφική µε το χέρι. Όταν οδηγούµε το δείκτη του ποντικιού µέσα σε αυτή, τότε παίρνει τη µορφή του εργαλείου που είναι επιλεγµένο στην εργαλειοθήκη.

Για παράδειγµα εάν στην εργαλειοθήκη είναι επιλεγµένο το Μολύβι, τότε ο δείκτης γίνεται  $\ell$  .

## ας ζωγραφίσουµε µε τον υπολογιστή

Επειδή, πολλές φορές ξεκινώντας την εφαρµογή της Ζωγραφικής, η επιφάνεια εργασίας είναι µικρή, καλό είναι να την επεκτείνουµε, ώστε να πάρει το µέγεθος που θέλουµε. Για να το πετύχουµε αυτό εργαζόµαστε µε τρόπο παρόµοιο µε αυτόν που αλλάζουµε το µέγεθος των παραθύρων. Οδηγούµε τον δείκτη του ποντικιού στη µαύρη κουκίδα που βρίσκεται στο κάτω δεξί µέρος της επιφάνειας εργασίας και αυτός παίρνει τη µορφή διπλού βέλους. Κρατώντας πατηµένο το αριστερό πλήκτρο του ποντικιού σύρουµε προς τα κάτω και δεξιά µέχρι να καταλάβει η επιφάνεια εργασίας το χώρο που θέλουµε. Όταν θέλουµε το µεγαλύτερο διαθέσιµο χώρο τότε το παράθυρο της εφαρµογής θα έχει τη µορφή που ακολουθεί:

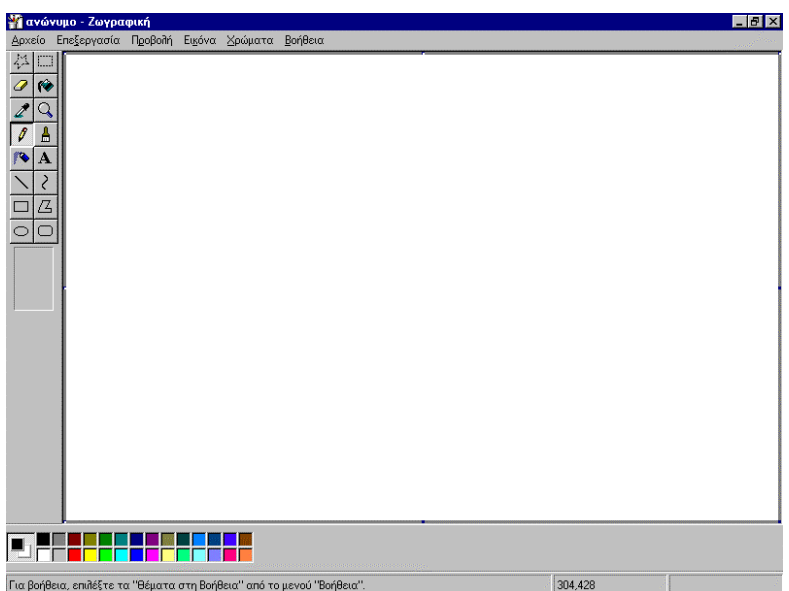

Ας δοκιµάσουµε τώρα να ζωγραφίσουµε τα µπαλόνια που φαίνονται στην εικόνα που ακολουθεί:

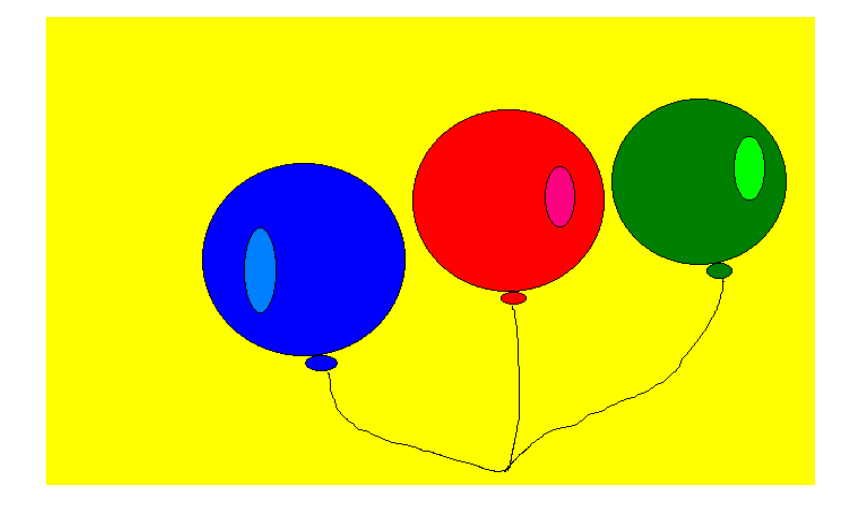

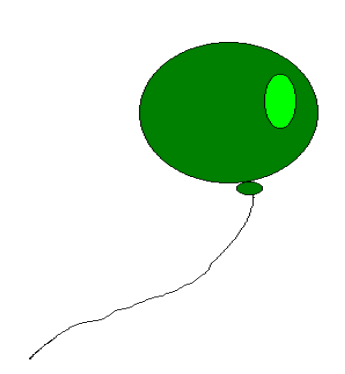

Θα ξεκινήσουµε από το πράσινο µπαλόνι και στη συνέχεια θα ζωγραφίσουµε τα υπόλοιπα.

Για να ζωγραφίσουµε ένα µπαλόνι πρέπει να σχεδιάσουµε τα µέρη του ακολουθώντας τα επόµενα βήµατα.

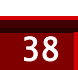

#### <u>Βήμα 1°:</u>

Θα ξεκινήσουµε από το σώµα του µπαλονιού το οποίο µοιάζει µε κύκλο ο οποίος είναι γεµάτος µε πράσινο

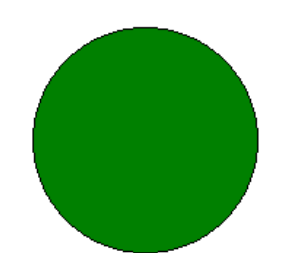

χρώµα. Για να σχεδιάσουµε κυκλικά σχήµατα επιλέγουµε το εργαλείο Έλλειψη που βρίσκεται στο κάτω αριστερό άκρο της εργαλειοθήκης.

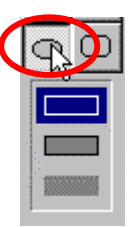

Τότε στο πλαίσιο που βρίσκεται κάτω από την εργαλειοθήκη εµφανίζονται τρία εικονίδια µε τα οποία επιλέγουµε τον τρόπο γεµίσµατος του σχήµατος που θα δηµιουργήσουµε.

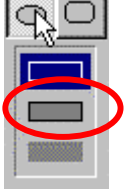

Από τα εικονίδια αυτά επιλέγουµε το δεύτερο για να δηµιουργήσουµε σχήµα µε περίγραµµα και χρώµα στο εσωτερικό του.

#### <u>Βήμα 2°:</u>

Επιλέγουµε ως χρώµα περιγράµµατος το µαύρο, πατώντας µε το αριστερό πλήκτρο του ποντικιού στο µαύρο τετραγωνάκι της παλέτας και ως χρώµα γεµίσµατος το πράσινο, πατώντας µε το δεξί πλήκτρο στο αντίστοιχο τετράγωνο της

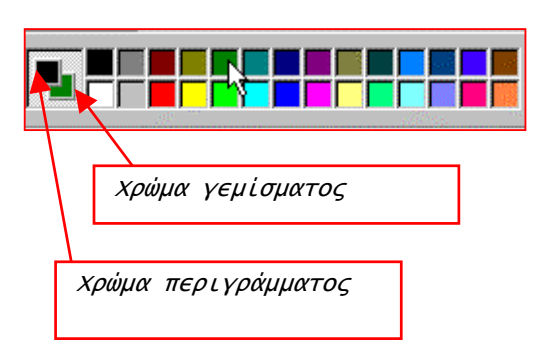

παλέτας χρωµάτων. Στο αριστερό πλαίσιο της παλέτας εµφανίζονται τα χρώµατα που έχουµε επιλέξει. Μαύρο για το περίγραµµα και πράσινο για το γέµισµα.

#### <u>Βήμα 3°:</u>

Μεταφέρουµε το δείκτη του ποντικιού στην περιοχή εργασίας και στο σηµείο που θα αρχίσουµε να ζωγραφίζουµε. Επειδή είναι επιλεγµένο το εργαλείο Έλλειψη, ο δείκτης του ποντικιού παίρνει τη μορφή σταυρού  $\overline{\mathcal{A}}$ . Για να δημιουργήσουμε το σώµα του µπαλονιού στο σηµείο της περιοχής εργασίας που έχουµε επιλέξει σύρουµε, κρατώντας πατηµένο το αριστερό πλήκτρο, το ποντίκι µέχρι να αποκτήσει το µπαλόνι το µέγεθος που µας αρέσει. Επειδή θέλουµε το σώµα του µπαλονιού να είναι κύκλος πρέπει πρώτα να κρατήσουµε πατηµένο το πλήκτρο

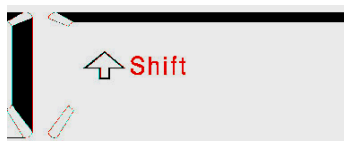

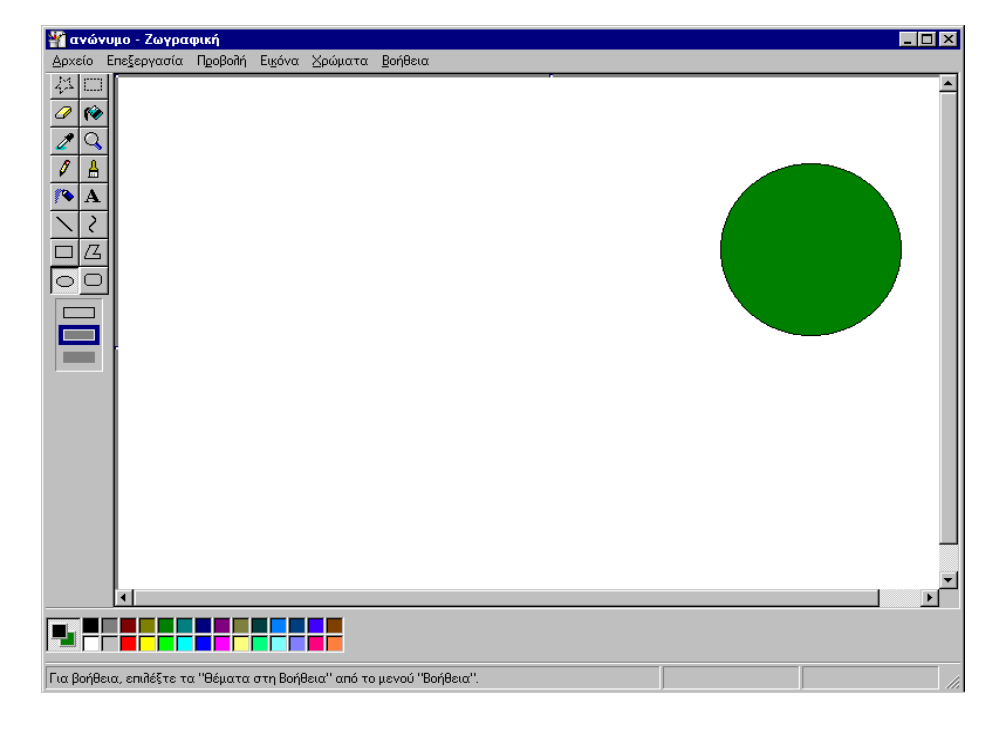

#### ΠΡΟΣΟΧΗ!

Επειδή είναι πιθανό να µην πετύχουµε µε την πρώτη φορά το σηµείο όπου πρέπει να τοποθετήσουµε το µπαλόνι η εφαρµογή µας δίνει τη δυνατότητα να ακυρώνουµε την τελευταία µας ενέργεια. Για να το πετύχουµε αυτό καθώς και άλλες ενέργειες χρησιµοποιούµε τους καταλόγους επιλογών.

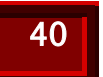

### κατάλογοι επιλογών

Στα παράθυρα των εφαρµογών κάτω από τη λωρίδα τίτλου συνήθως υπάρχει µια λωρίδα µε λέξεις. Κάθε µία από τις λέξεις αυτές αποτελεί την επικεφαλίδα ενός κρυµµένου καταλόγου επιλογών, ο οποίος εµφανίζεται όταν οδηγήσουµε τον δείκτη του ποντικιού πάνω στην επικεφαλίδα και πατήσουµε το αριστερό πλήκτρο. Η λωρίδα µε τις επικεφαλίδες ονοµάζεται λωρίδα καταλόγων επιλογών.

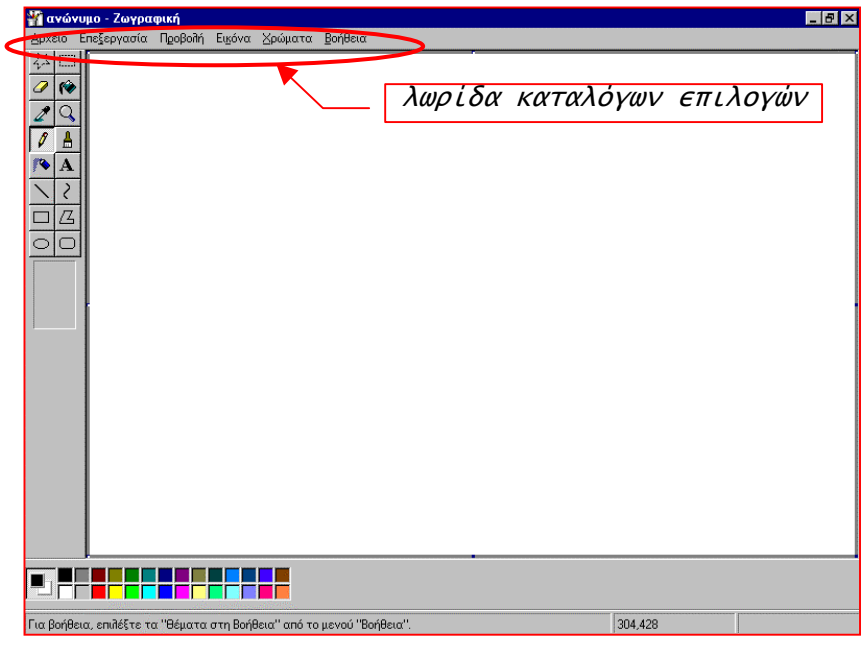

Για παράδειγμα, αν επιλέξουμε το **Δρχείος** θα εμφανιστεί ο κατάλογος που φαίνεται στην ακόλουθη εικόνα:

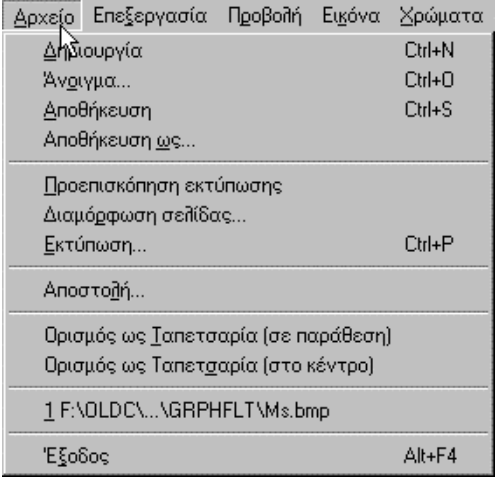

#### ΠΡΟΣΟΧΗ!

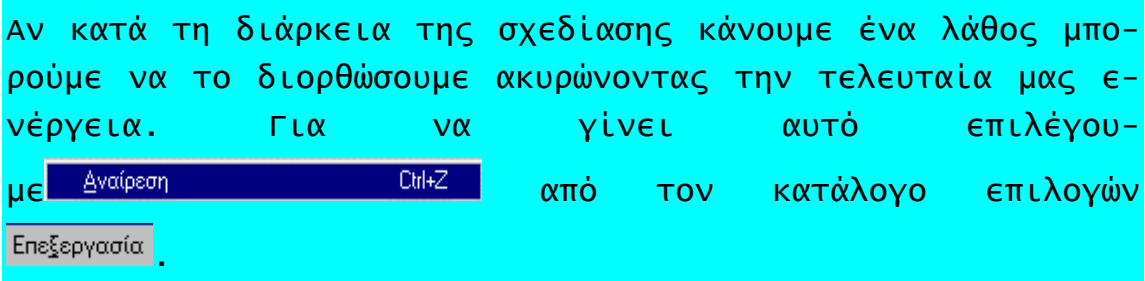

#### <u>Βήμα 4°:</u>

Για να παραστήσουµε τον λαιµό του µπαλονιού χρειαζόµαστε µια µικρή έλλειψη. Για αυτό, χρησιµοποιώντας τα ίδια εργαλεία και χρώµατα, οδηγούµε το δείκτη το ποντικιού στο κάτω

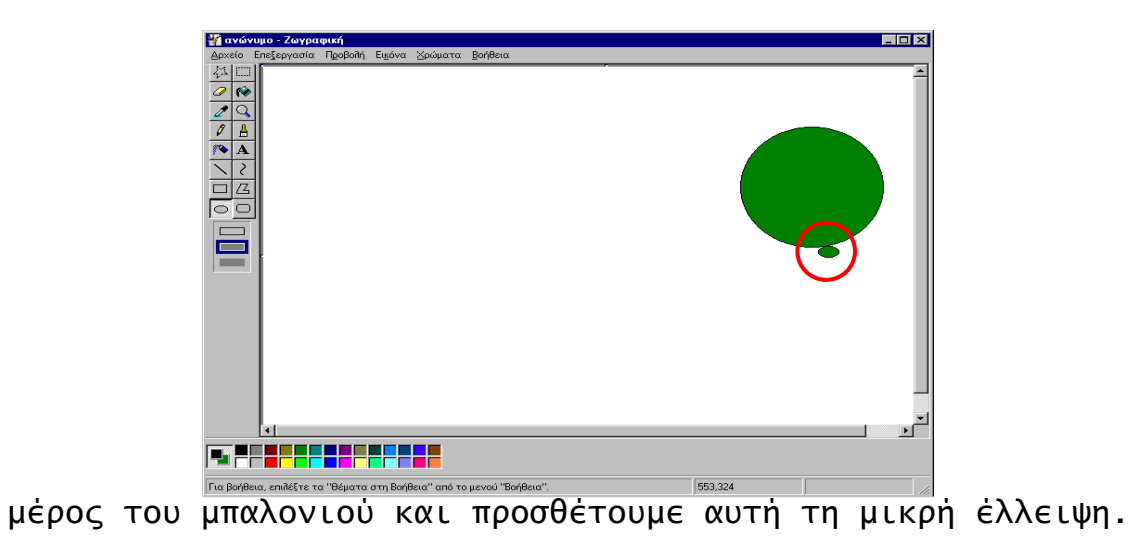

42 Πρόγραµµ<sup>α</sup> πειραµατικής διδασκαλίας του µαθήµατος των Υπολογιστών στην <sup>Α</sup>/βάθµια Εκπαίδευση 1998-1999, 1999-2000. Παν.Πειραιώς-Τµ.Πληρ/κής & Παιδ.Ινστιτούτο-Έργο ΣΕΠΠΕ

<u>βήμα 5°:</u>

Για να σχεδιάσουµε την έλλειψη µε τη διαφορετική απόχρωση, που βρίσκεται πάνω από το πράσινο µπαλόνι, χρησιµοποιούµε το ίδιο εργαλείο, αλλά πρέπει πρώτα να επιλέξουµε από την παλέτα ως χρώµα γεµίσµατος το πιο ανοιχτό πράσινο. Κατόπιν οδηγούµε το δείκτη του ποντικιού πάνω στο δεξί τµήµα του µπαλονιού και σχηµατίζουµε µια έλλειψη όπως φαίνεται και στην εικόνα που ακολουθεί.

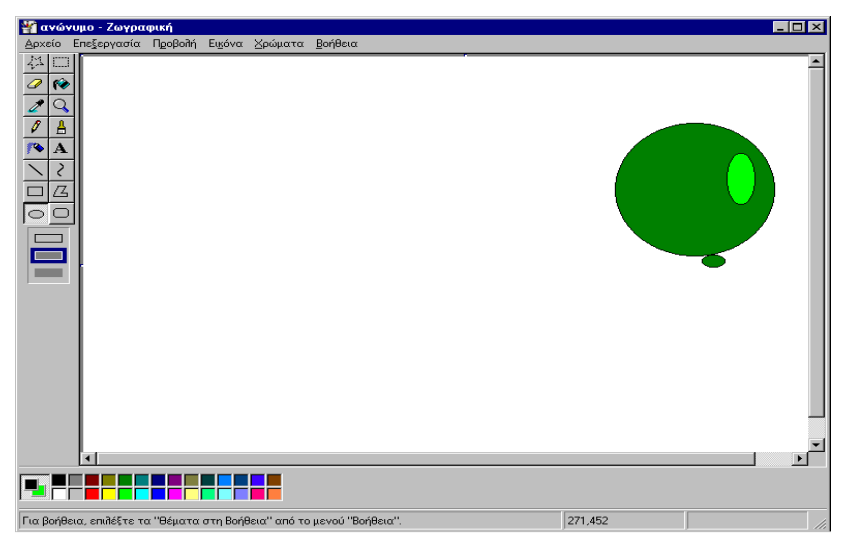

#### <u>βήμα 6°:</u>

Για να σχεδιάσουµε το σχοινί µε το οποίο είναι δεµένο το µπαλόνι χρειάζεται επιλέγουµε ως εργαλείο σχεδίασης το Μολύβι. Κατόπιν οδηγούµε το δείκτη του ποντικιού, που έχει πάρει τη μορφή  $\ell$ , στο λαιμό του μπαλονιού. Κρατώντας πατηµένο το αριστερό πλήκτρο του σύρουµε το ποντίκι και γρά-

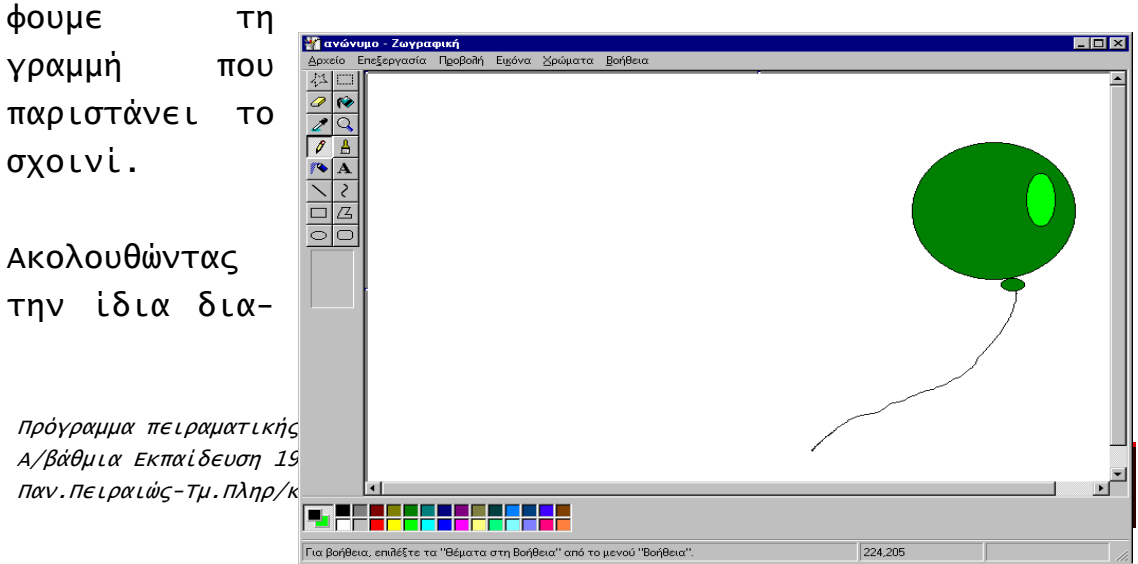

δικασία σχεδιάζουµε και τα υπόλοιπα µπαλόνια.

Για να βάψουµε κίτρινη την επιφάνεια που βρίσκονται τα µπαλόνια, επιλέγουµε ως χρώµα περιγράµµατος το κίτρινο και ως εργαλείο το *Γέμισμα* με χρώμα <sup>|</sup>❤️. Τοποθετούμε τον δείκτη του ποντικιού µέσα στην επιφάνεια εργασίας, προσέχοντας να µην βρίσκεται πάνω στην επιφάνεια κάποιου µπαλονιού και πατάµε το αριστερό πλήκτρο του ποντικιού. Τότε η οθόνη πληµµυρίζει µε κίτρινο χρώµα και η ζωγραφιά µας είναι έτοιµη.

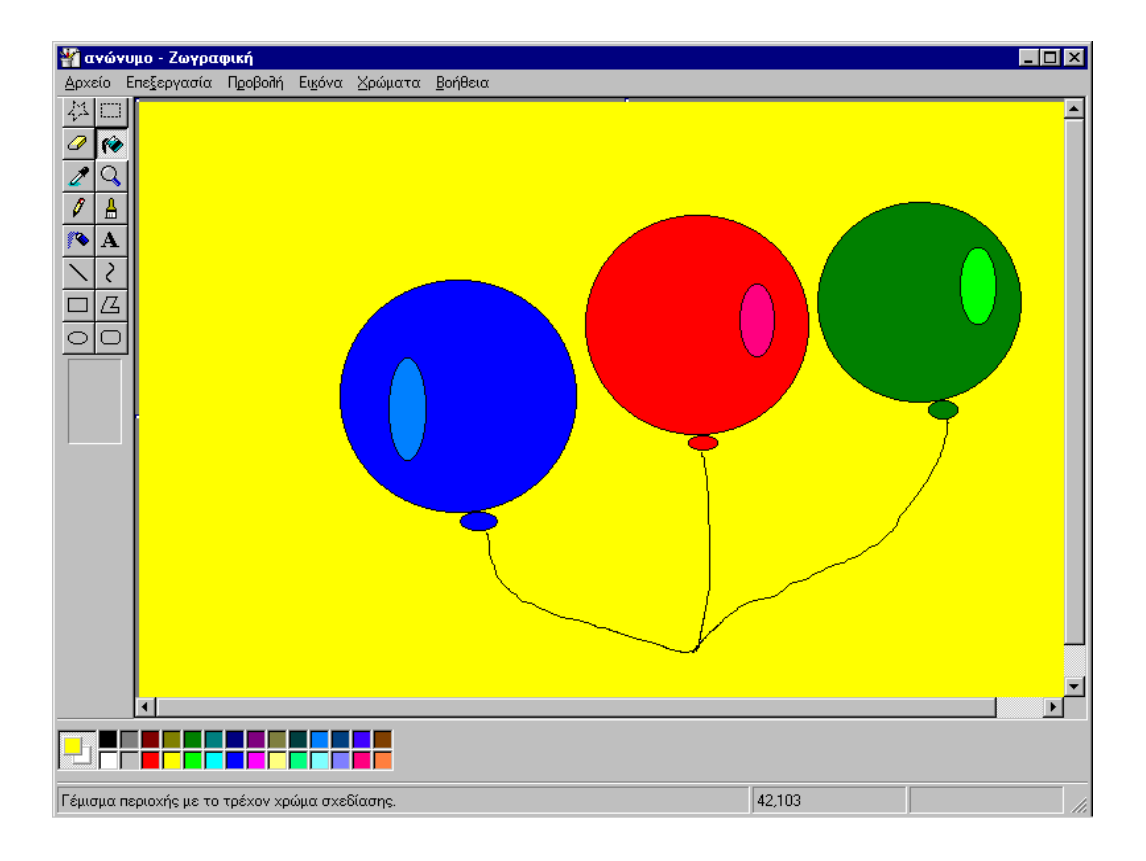

Πριν ασχοληθούµε µε κάτι άλλο, καλό είναι να εξασφαλίσουµε ότι δεν θα την χάσουµε και δεν θα χρειαστεί να την ξαναφτιάξουµε. Γι' αυτό πρέπει να την αποθηκεύσουµε.

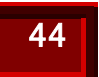

### αποθήκευση

Η ζωγραφιά µας υπάρχει στην µνήµη του υπολογιστή µας όσο αυτός λειτουργεί και είναι ανοικτή η εφαρµογή της Ζωγραφικής. Αν κλείσουµε τη Ζωγραφική ή ο υπολογιστής για οποιοδήποτε λόγο πάψει να λειτουργεί, τότε η ζωγραφιά χάνεται.

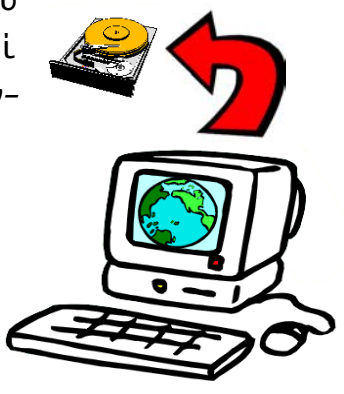

Αυτό γίνεται γενικά και µε οποιαδήποτε άλλη εργασία που κάνουµε στον υπολογιστή.

Όπως τοποθετούµε τα χαρτιά µας µέσα σε φακέλους για να µη τα χάνουµε και να τα ξαναβρίσκουµε εύκολα, έτσι και στον υπολογιστή πρέπει να αποθηκεύουµε ένα αντίγραφο της εργασίας µας σε ένα µέσο, ώστε αυτή να µη χάνεται όταν τον σβήσουµε ή κλείνουµε την αντίστοιχη εφαρµογή. Το αντίτυπο αυτό λέγεται αρχείο και τα µέσα του υπολογιστή όπου αποθηκεύουµε τα αρχεία µας λέγονται αποθηκευτικά µέσα.

#### τα αποθηκευτικά µέσα

Τα κυριότερα αποθηκευτικά µέσα, µε τα οποία είναι εφοδιασµένος ο υπολογιστής:

- ο σκληρός δίσκος και
- η δισκέτα.

Ο *σκληρός δίσκος* είναι μία μονάδα που περιέχει µαγνητικούς άκαµπτους δίσκους, πάνω στους οποίους αποθηκεύονται οι εργασίες µας. Βρίσκεται στο εσωτερικό του υπολογιστή και δεν µπορούµε να τον δούµε ή να τον µετακινήσουµε.

Η δισκέτα είναι ένας µαγνητικός πλαστικός εύκαµπτος δίσκος, που βρίσκεται µέσα σε µια πλαστική θήκη. Για να την χρησιµοποιήσουµε πρέπει να την βάλουµε στην υποδοχή του οδηγού δισκέτας, που βρίσκεται στο µπροστινό µέρος του υπολογιστή

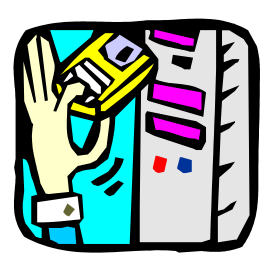

µας. Σε δισκέτα, συνήθως, αποθηκεύουµε εργασίες που θέλουµε να µεταφέρουµε σε άλλον υπολογιστή.

### πως αποθηκεύουµε τη ζωγραφιά µας

Για να αποθηκεύσουµε την εργασία µας επιλέγουµε από τον κατάλογο Δρχείο , το Αποθήκευση ως... Τότε εµφανίζεται ένα παράθυρο, παρόµοιο µε αυτό που φαίνεται στην επόµενη εικόνα.

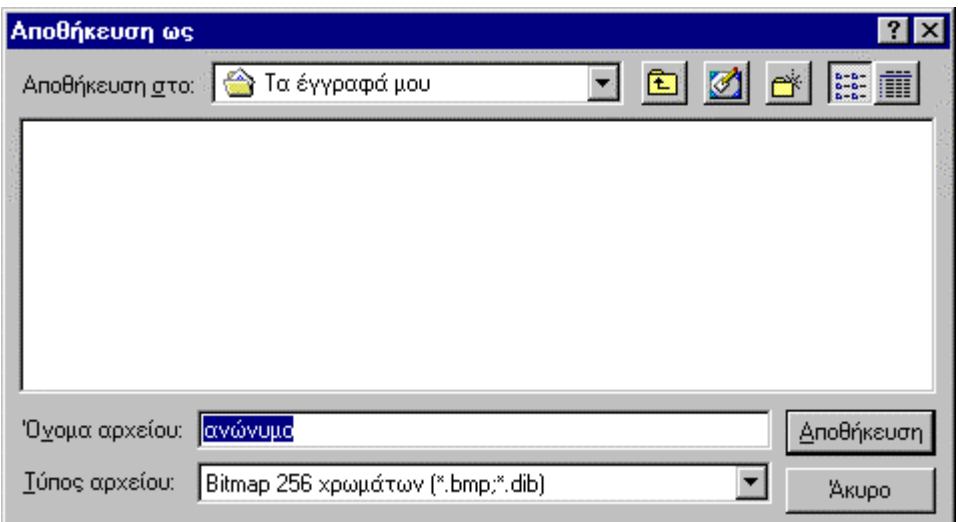

Δίπλα στη φράση <sup>Όγομα αρχείου:</sup> η εφαρμογή προτείνει για την εργασία µας το όνοµα ανώνυµο. Επειδή εµείς θέλουµε διαφορετικό όνοµα, πληκτρολογούµε τη λέξη balloons, η οποία αντικαθιστά τη λέξη ανώνυµο.

Αν πατήσουµε το πλήκτρο ENTER, τότε το πλαίσιο αυτό χάνεται από την οθόνη και η ζωγραφιά µας αποθηκεύεται µε το όνοµα balloons.bmp σε µια περιοχή του σκληρού δίσκου που έχει το όνομα <sup>17α έγγραφά μου</sup>.

Παράλληλα βλέπουµε ότι το όνοµα balloons.bmp εµφανίζεται και στη λωρίδα τίτλου του παραθύρου.

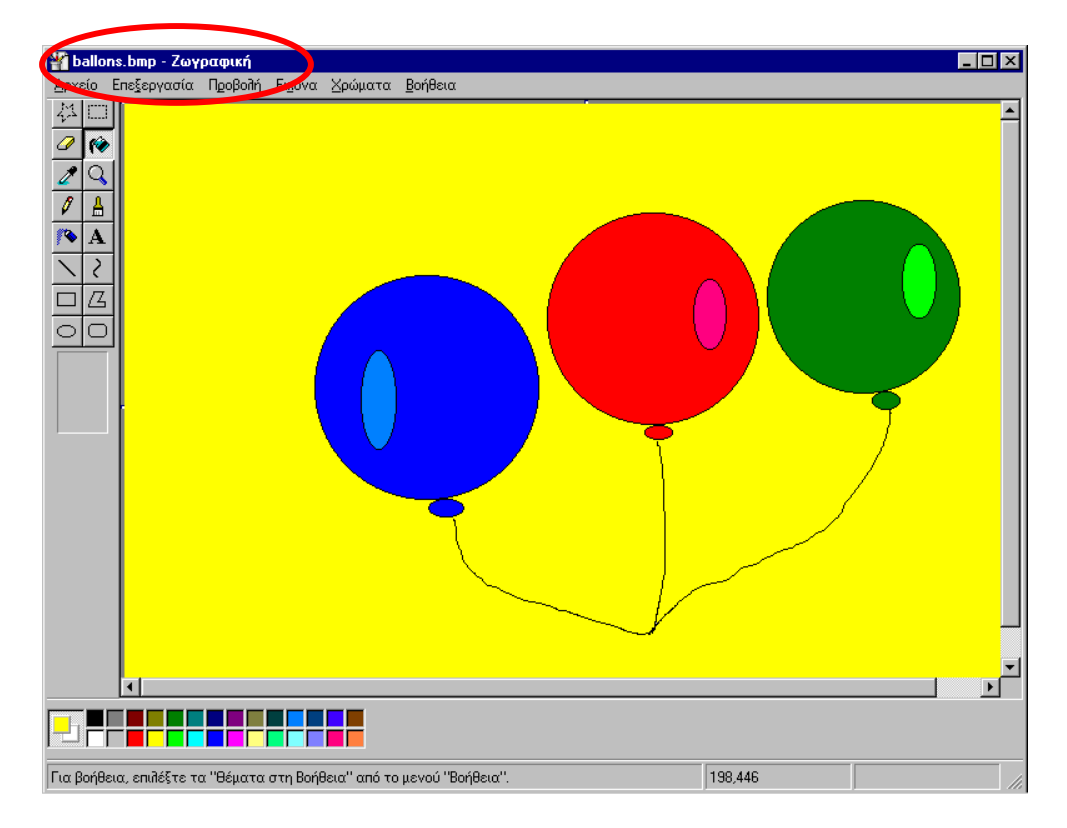

Τα τρία γράµµατα, bmp, που αποτελούν την επέκταση του ονόµατος, προστέθηκαν αυτόµατα από το πρόγραµµα Ζωγραφική και τα Windows και δείχνουν ότι η ζωγραφιά αυτή έγινε από την εφαρµογή Ζωγραφική.

### πως κλείνουµε τη Ζωγραφική

Αφού αποθηκεύσουµε την εργασία µας µπορούµε να κλείσουµε την εφαρμογή, επιλέγοντας <sup>Έξοδος</sup> από τον κατάλογο επιλογών  . Τότε το παράθυρο της εφαρµογής κλείνει και επιστρέφουµε στην επιφάνεια εργασίας των Windows.

## πως εµφανίζουµε στην οθόνη µια ζωγραφιά που έχουµε αποθηκεύσει

Από τη στιγµή που µια ζωγραφιά έχει αποθηκευτεί σε κάποιο

µέσο, µας δίνεται η δυνατότητα να την εµφανίσουµε πάλι στην οθόνη και να την επεξεργαστούµε. Για να γίνει αυτό η Ζωγραφική είναι εφοδιασµένη µε µια επιλογή που µας βοηθά να βρούµε το αντίτυπο της ζωγραφιάς που έχουµε στο αρχείο, και να το φορτώσουµ<sup>ε</sup> στη µνήµη του υπολογιστή. Στην περίπτωσή

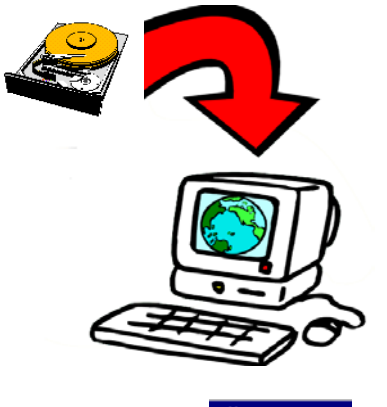

μας από τον κατάλογο επιλογών Αρχείο επιλέγουμε Αναγμα. οπότε εµφανίζεται το παράθυρο που φαίνεται στην εικόνα που ακολουθεί.

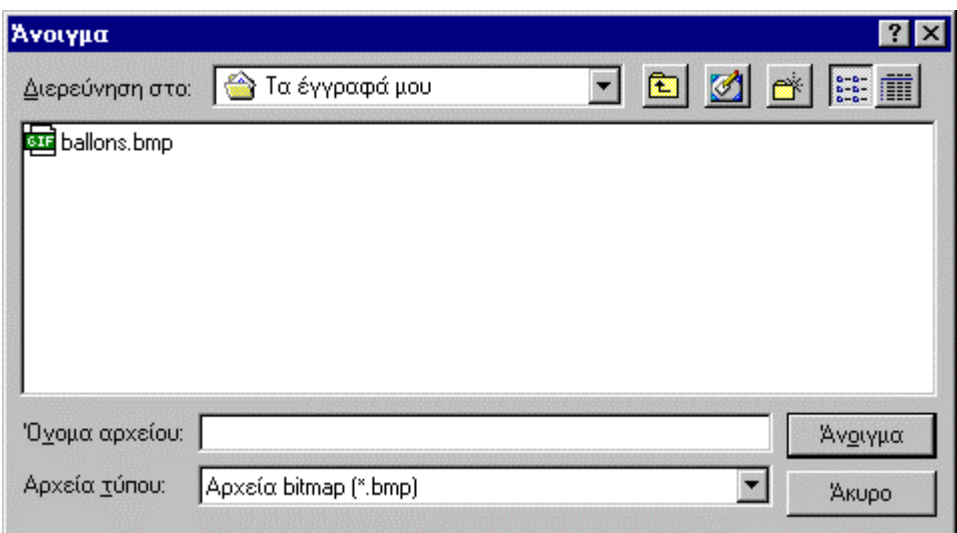

Από το πλαίσιο αυτό επιλέγουµε το όνοµα της ζωγραφιάς που µας ενδιαφέρει, στην περίπτωσή µας ballons.bmp, οπότε το

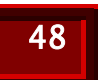

όνοµα αυτό εµφανίζεται και στο πλαίσιο δίπλα στη φράση Όγομα αρχείου: όπως φαίνεται και στην εικόνα που ακολουθεί:

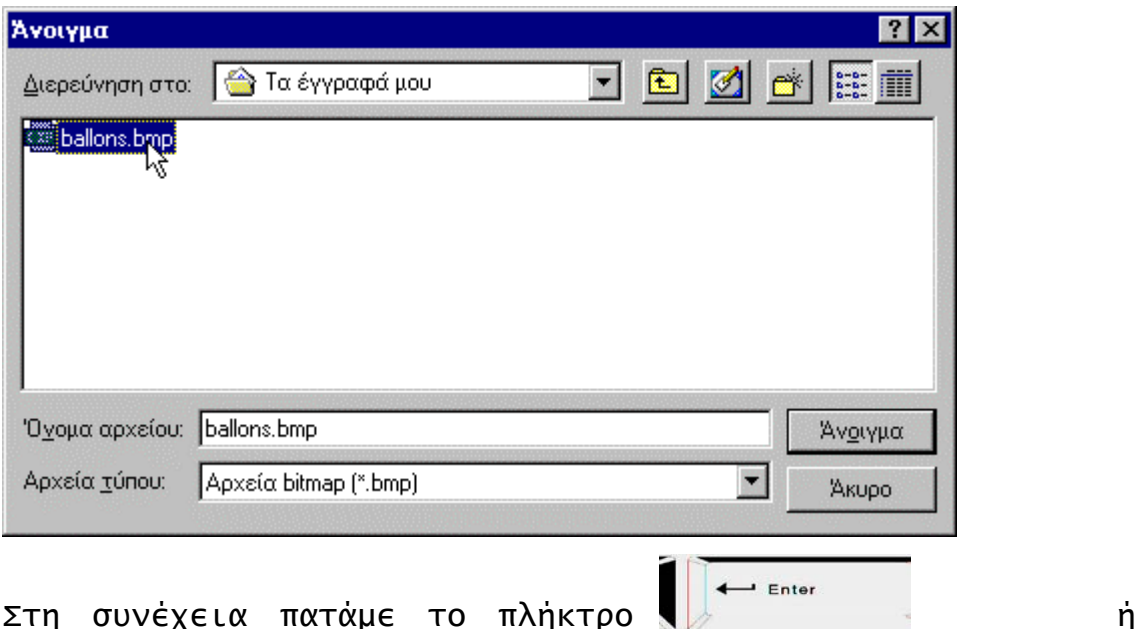

επιλέγουμε το κουμπί **.** Αναιγμαζ Τότε η ζωγραφιά µας εµφανίζεται στην περιοχή εργασίας της εφαρµογής Ζωγραφική.

## πως εκτυπώνουµε µια ζωγραφιά

Έχοντας τη ζωγραφιά στην οθόνη µπορούµε να την τυπώσουµε σε χαρτί. Αυτό γίνεται αν από τον κατάλογο επιλογών <sup>Δρχείο</sup> επιλέξουμε **Εκτύπωση...,** οπότε στην οθόνη εμφανίζεται το παράθυρο που φαίνεται στην επόµενη εικόνα:

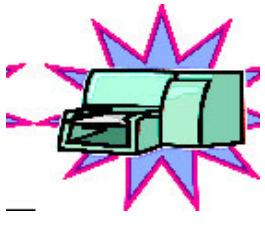

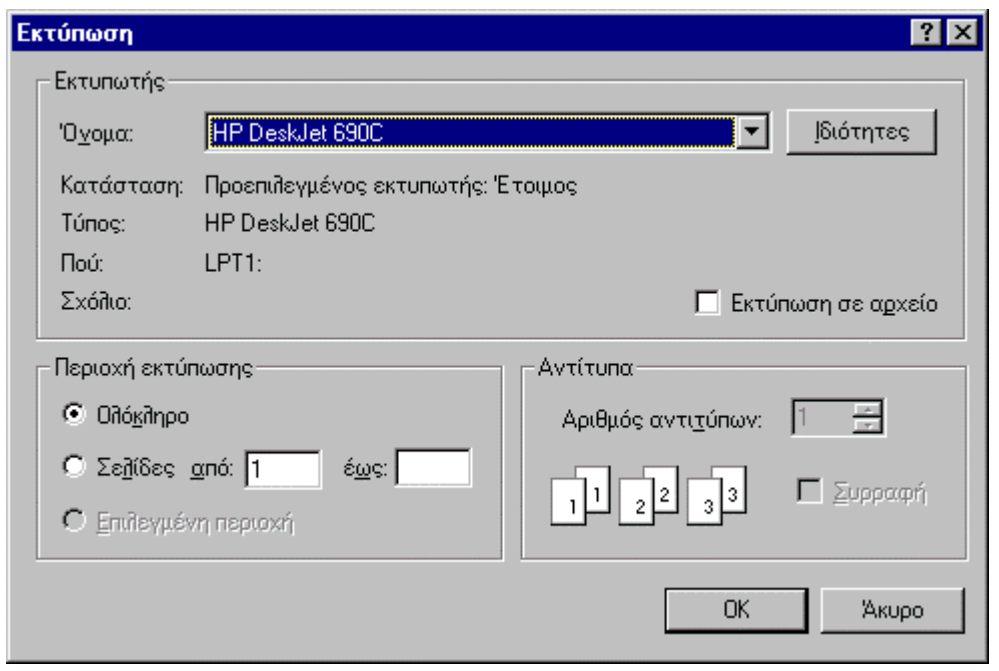

Αν επιλέξουμε **απελλάδει η εκτύπωση, ενώ αν επιλέξου**με <u>κευρολ</u> ακυρώνεται η εκτύπωση και επιστρέφουμε στην εφαρµογή της Ζωγραφικής.

### πριν την εκτύπωση…

Πολλές φορές αφού εκτυπώσουµε τη ζωγραφιά µας, διαπιστώνουµε ότι πρέπει να τη διορθώσουµε και να την τυπώσουµε πάλι. Για να µη τυπώνουµε και ξανατυπώνουµε συνέχεια, η εφαρµογή µας δίνει τη δυνατότητα να δούµε στην οθόνη την εργασία µας, όπως ακριβώς θα τυπωθεί στο χαρτί. Αυτό γίνεται αν από τον κατάλογο επιλογών <sup>Δρχείο</sup> επιλέξουμε Προεπισκόπηση εκτύπωσης  $\blacktriangleright$ 

Τότε εµφανίζεται στη οθόνη η εικόνα που ακολουθεί:

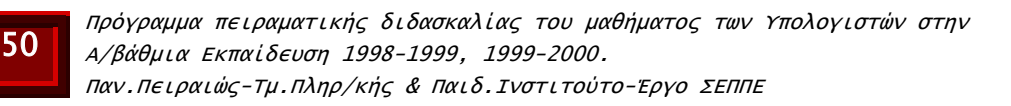

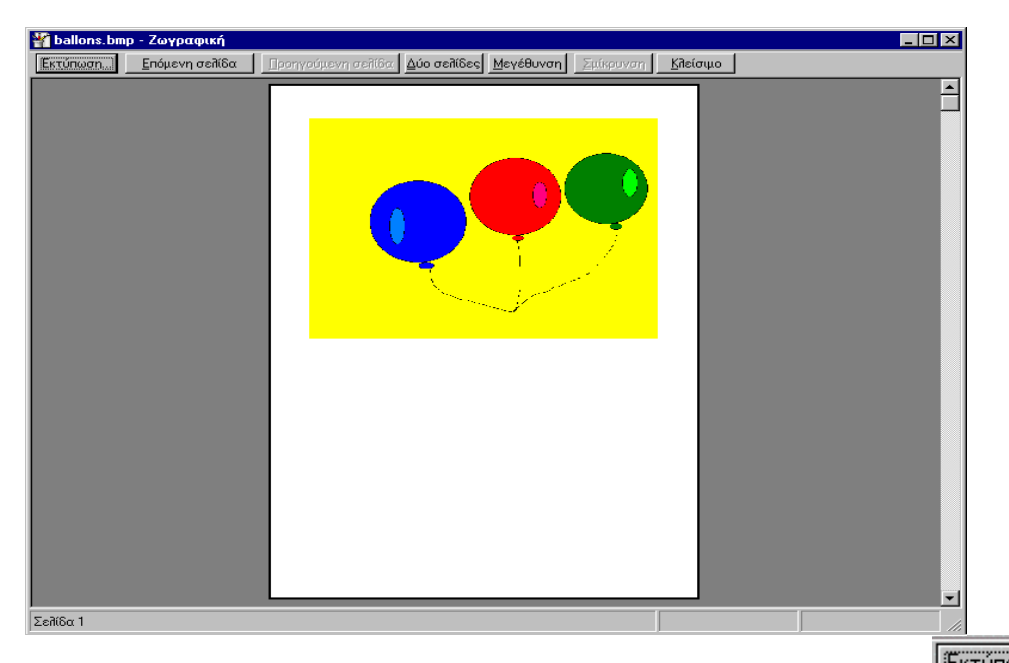

Αν το αποτέλεσμα μας ικανοποιεί, τότε επιλέγουμε <mark>Εκτύπωση</mark>ς για να ξεκινήσει η εκτύπωση, ενώ αν κάτι δεν µας αρέσει

επιλέγουμε <u>κλείσιμος</u> για να επιστρέψουμε στην περιοχή εργασίας της εφαρµογής Ζωγραφική και να κάνουµε τις απαραίτητες διορθώσεις.

Με τον τρόπο αυτόν µπορούµε να διορθώσουµε την εργασία µας πριν την τελική εκτύπωση και έτσι να µη τυπώνουµε ζωγραφιές που δεν µας αρέσουν.

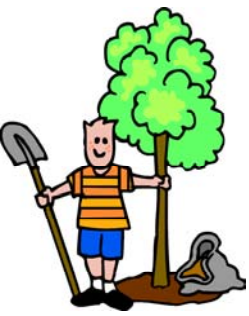

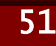

∆ιδακτικό υλικό µαθητή

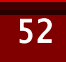